## **Checking your Child's Standards Based Report Card in Power School**

After you logon to your parent portal Power School account you will want to click on the name of your student in the top nav bar (if you have multiple students you will see multiple names. Please not Standards Based grades only applies to the Elementary Schools)

From there you will start on the grades and attendance page automatically for your student.

In the main screen you will now see a Grading box which defaults to Traditional Grades so you should click on the Standards Grades tab next to the Grades and Attendance tab.

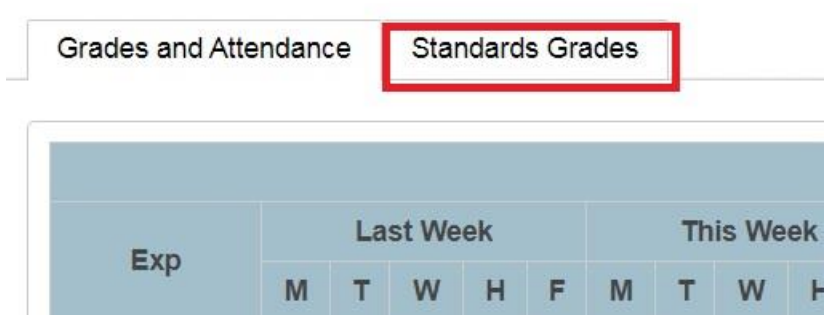

In the top left it will tell you which year you are checking grades for, please make sure it has the current year

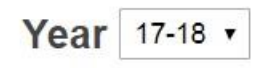

Below the year on the left of the screen you will see two blue boxes for Expand All and Collapse All. If you click Expand All the standards that are graded for each course will appear

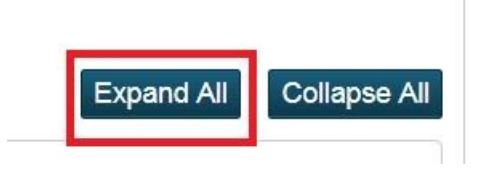

Please note if you click on the little arrows next to each course you can expand and collapse them one at a time as well if you prefer.

Once the standards appear your grades will look something like this

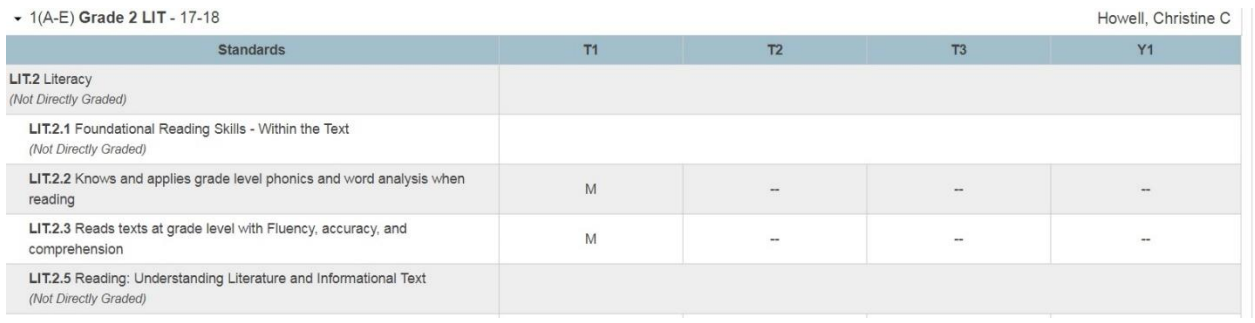

Also the Social Emotional Standards and the Teacher Comment will be under the Advisory Course. You will be able to click on the word Bubble in the Advisory Course to view the teacher's comment

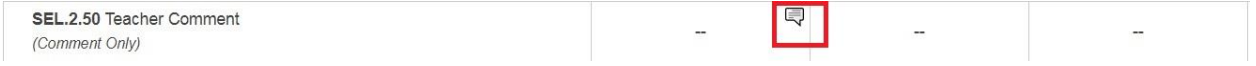

The comment will come up in a pop over window on the left of the screen and appear like this

## **View Standards Final Grade**

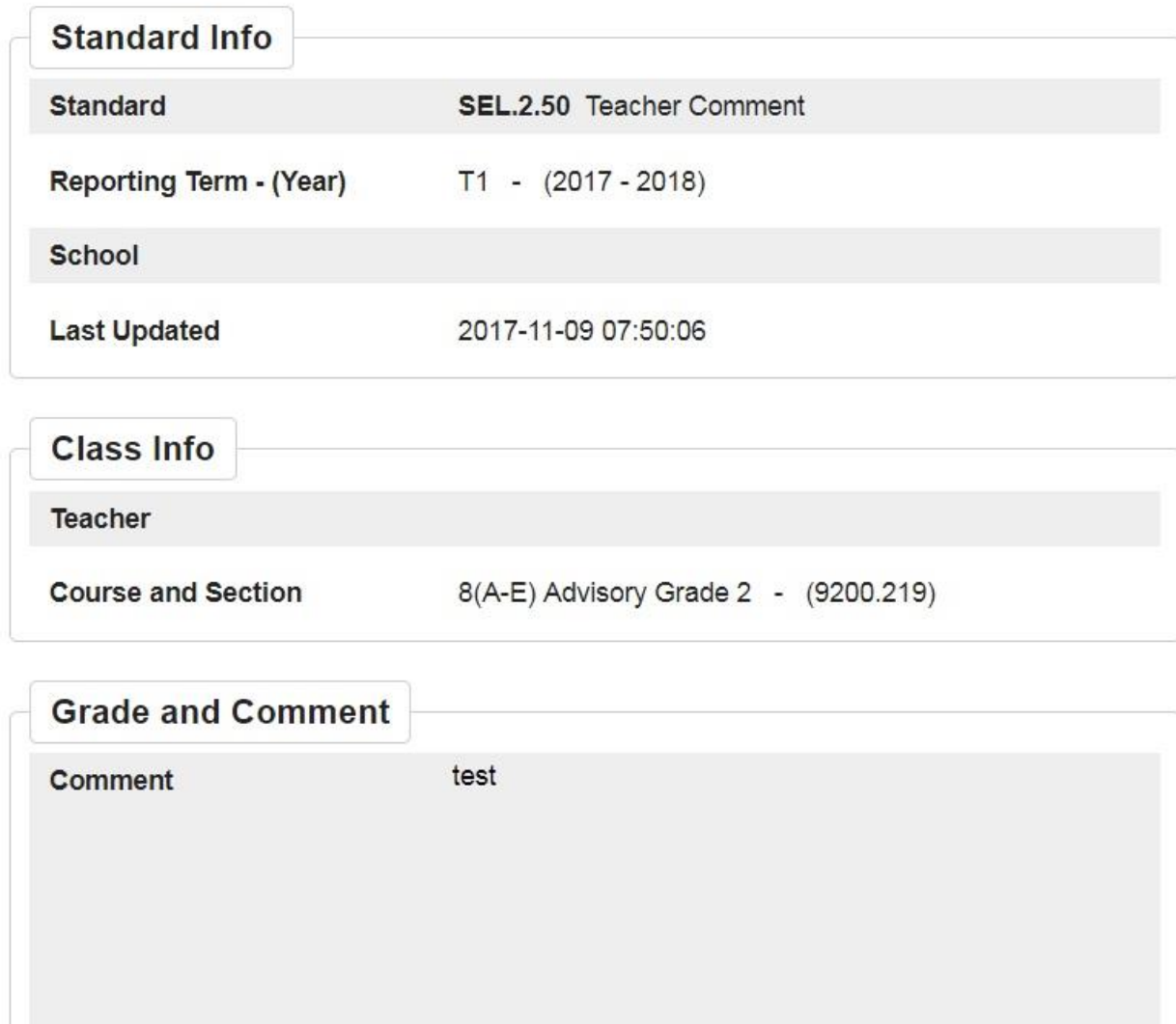

Please keep in mind that grades will be up for a couple of weeks after the term closes as it will be important to turn this feature back off to allow teachers to start putting in grades for the next term as well. If you have any questions about your student's grades please contact the school that your student attends. If you need help getting into your Power School account please email [help@sandwich.k12.ma.us](mailto:help@sandwich.k12.ma.us) and include the name of your student(s) and the school(s) that they attend.